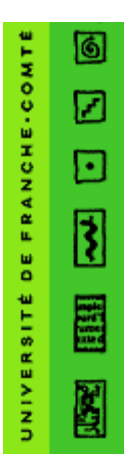

## **Université de Franche-Comté Centre de Ressources Informatiques**

16, Route de Gray 25030 Besançon Cedex

Intervenant : Services Réseau Mél : [Services-Reseau@univ-fcomte.fr](mailto:Services-Reseau@univ-fcomte.fr)

## ETUDIANT : Configuration d'un compte IMAPS sur un ANDROID

Cette documentation vous explique comment paramétrer un compte IMAPS sur un ANDROID pour consulter vos messages sur la messagerie étudiante

Allez tout d'abord dans les **Paramètres système** de votre Android Puis cliquez sur **Ajouter un compte** :

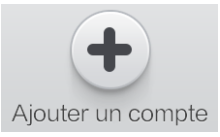

Allez ensuite dans **E-mail** :

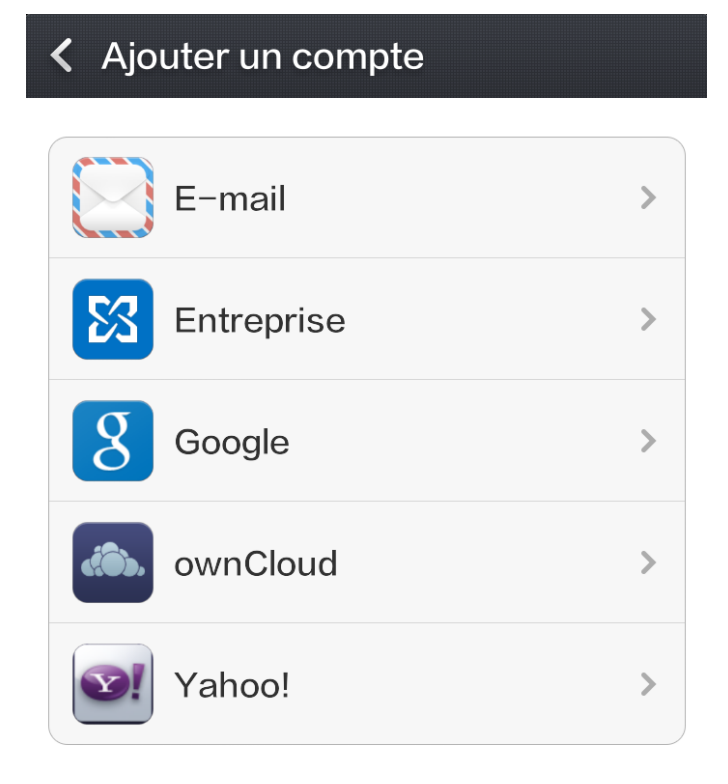

Allez ensuite dans **Autres Mails** :

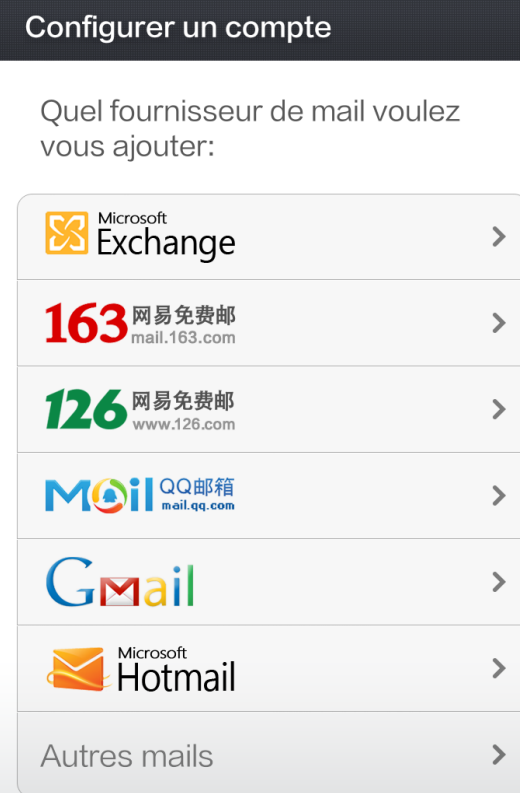

Saisissez les informations suivantes :

- votre **adresse universitaire** au format prenom.nom@edu.univ-fcomte.fr
- votre **mot de passe** universitaire (ENT/Moodle/Messagerie/...)
- **Votre nom**

Allez ensuite dans **Configuration manuelle**

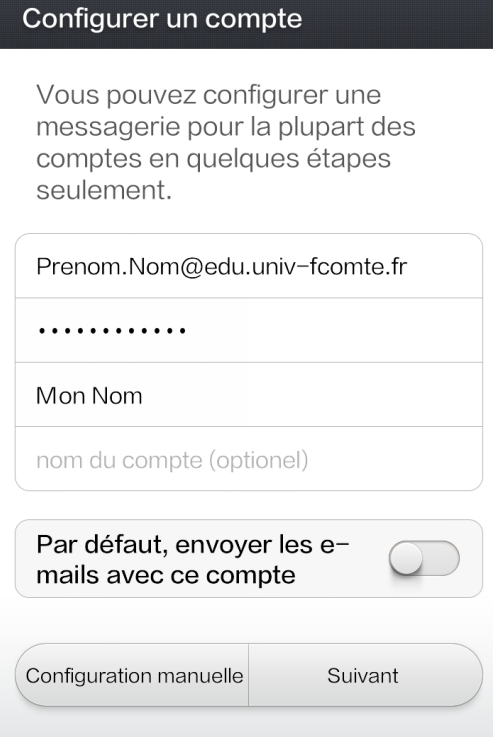

Choisissez le type de compte **IMAP** :

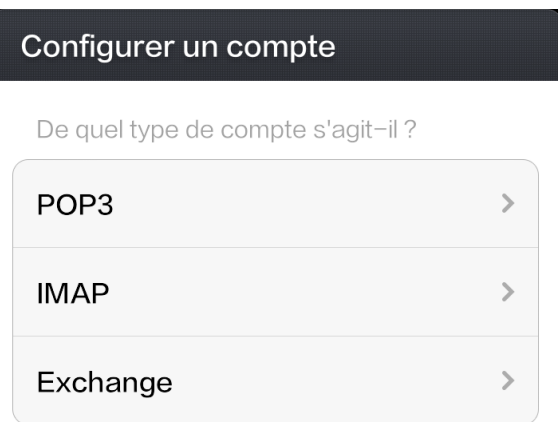

Les paramètres de relève de courrier à saisir sont les suivants :

- **Adresse** : votre adresse universitaire au format prenom.nom@edu.univ-fcomte.fr
- **Mot de passe** : votre mot de passe universitaire (ENT/Moodle/Messagerie/...)
- **Serveur IMAP** : imaps-edu.univ-fcomte.fr
- **Port** : 993
- **Type de sécurité** : SSL/TLS

Puis allez sur **Suivant**

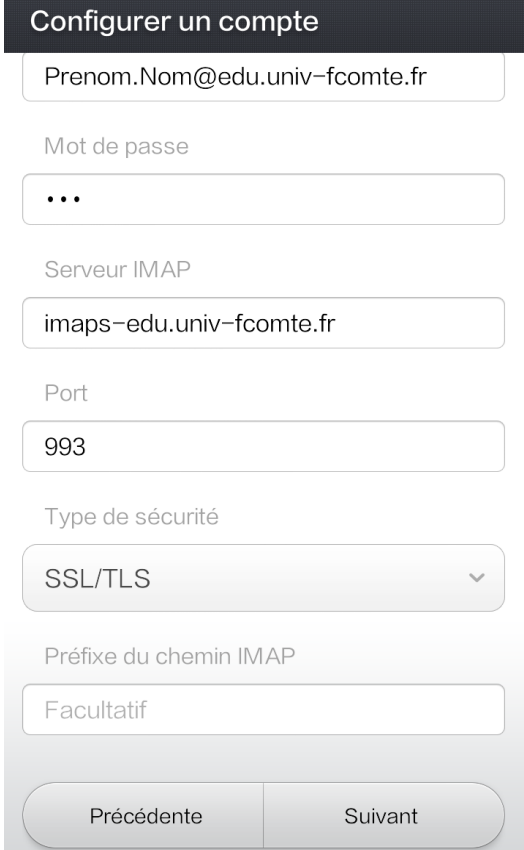

Les paramètres d'envoi de courrier à saisir sont les suivants :

- **Serveur SMTP** : smtps-edu.univ-fcomte.fr

- **Port** : 465

- **Type de sécurité** : SSL/TLS
- **Nom d'utilisateur** : votre identifiant universitaire au format pnom
- **Mot de passe** : votre mot de passe universitaire (ENT/Moodle/Messagerie/...)

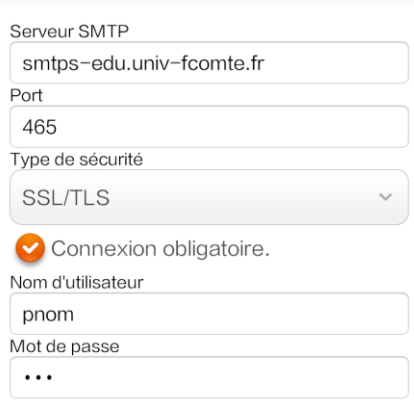

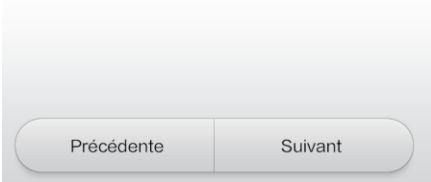

En cas de problème de certificat avec smtps-edu.univ-fcomte.fr, essayez en mettant smtps.univfcomte.fr

Voici les paramètres de configuration du compte IMAPS :

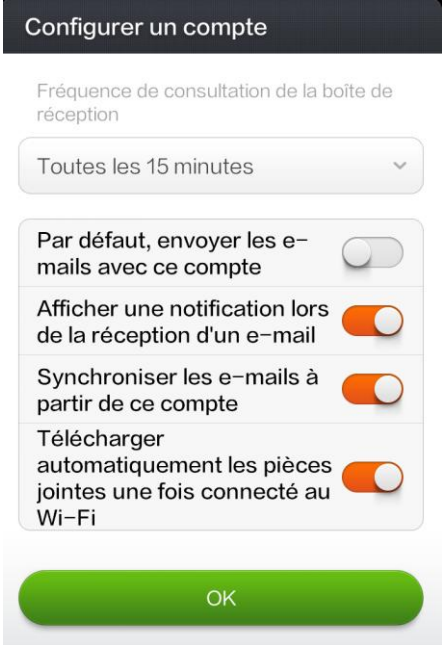

Une fois que vous avez fait OK, une synchronisation va se faire pour afficher vos messages universitaires :

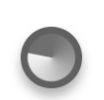

En attente de synchronisation<br>Votre e-mail va bientôt s'afficher.